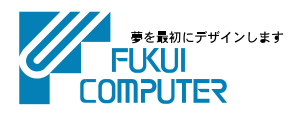

# 電子納品管理システム (USBプロテクト版) インストール手順

電子納品管理システムのインストール手順を解説します。 電子納品管理システムは、「電子納品検査プログラム」と「TREND ff」の、2つのプログラムから構成さ れます。

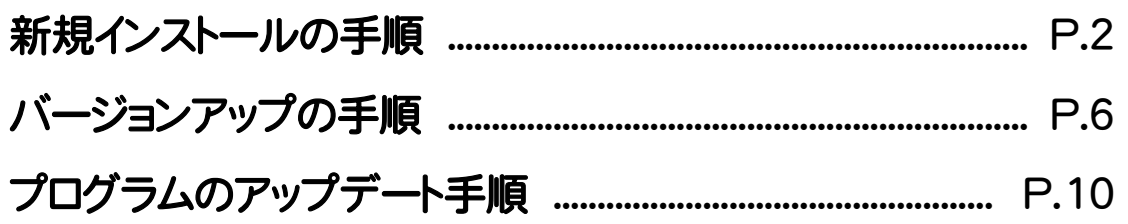

#### 【補足1】: SNS-LAN-Xプロテクトを使用される場合は ........................................ P.12

SNS-LAN-Xプロテクト 新規導入の手順

1. システムセットアップ .............................................................................................................. P.12 2. SNS-LAN-Xサーバー(ライセンス管理プログラム)のインストール ....................... P.14

#### 【補足2】: JSP-LAN-Rプロテクトを使用される場合は ......................................... P.15

- JSP-LAN-Rプロテクト 新規導入の手順 1. システムセットアップ .............................................................................................................. P.15
	- 2. JSP-LAN-Rサーバー(ライセンス管理プログラム)のインストール ........................ P.17

#### 注意 インストール前に、データのバックアップをおこなってください。 注意

お客様が作られたデータはお客様にとって大切な財産です。万が一の不慮の事故による被害を最小限にとどめるため に、お客様御自身の管理・責任において、データは必ず定期的に2か所以上の別の媒体(HDD、CD、DVDなど)に保存し てください。

また、いかなる事由におきましても、データの破損により生じたお客様の損害は、弊社では補償いたしかねますのでご了承 ください。

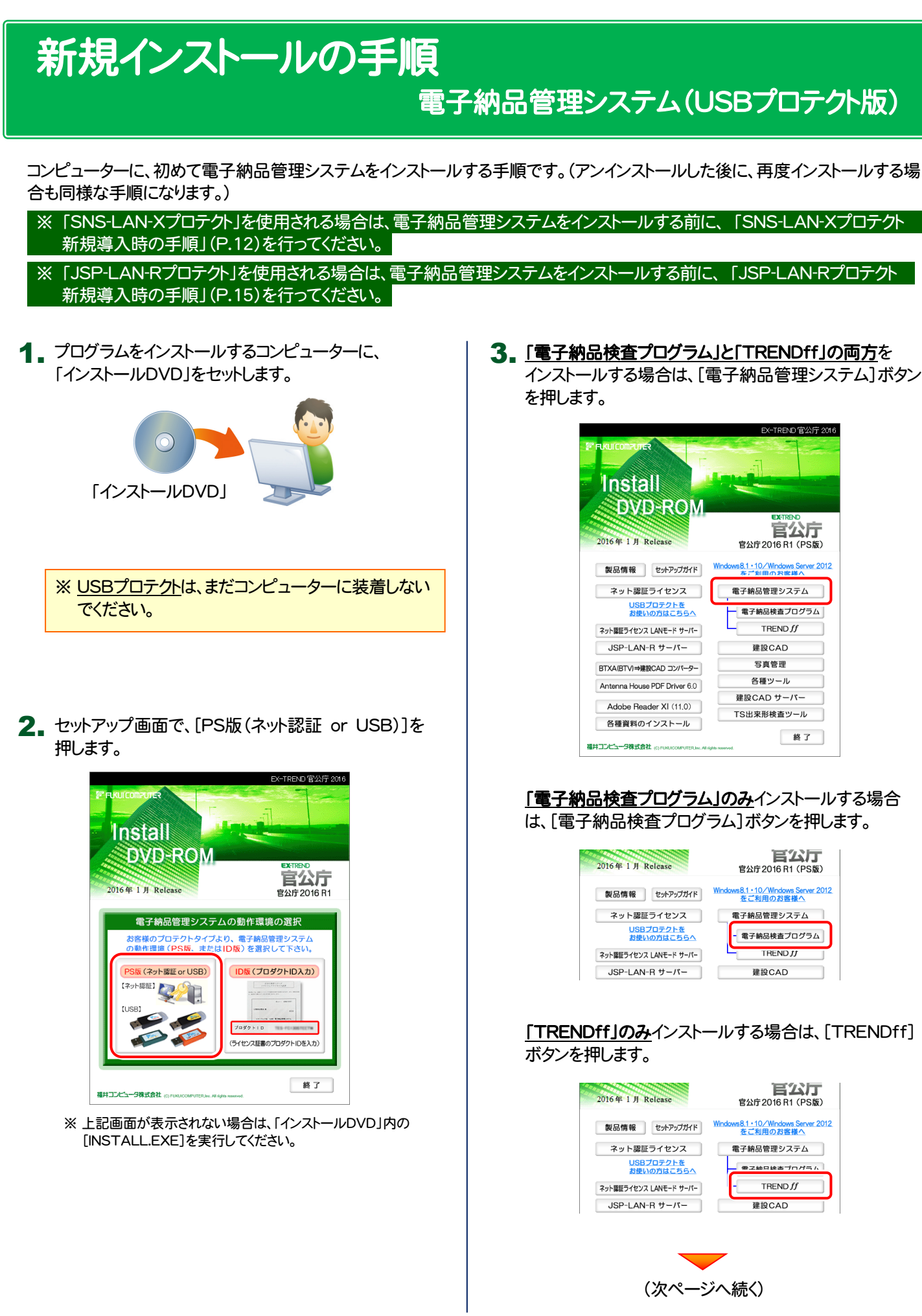

4. 表示される画面に従って、インストールを行います。

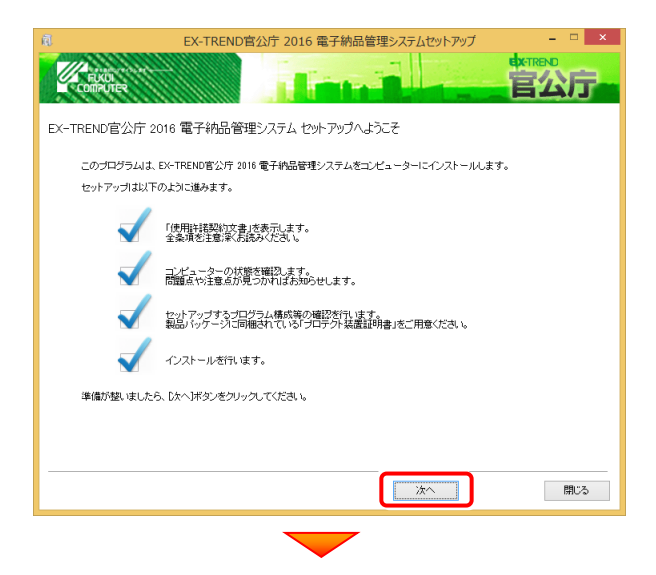

#### [使用許諾契約の全条項に同意します]を選択して、 [次へ]ボタンを押します。

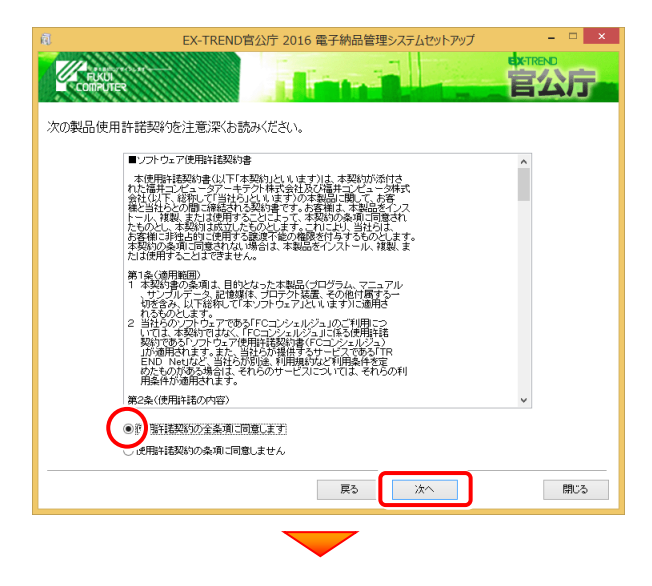

#### コンピューターの時計、インストール先フォルダーを確 認します。必要があれば、変更してください。

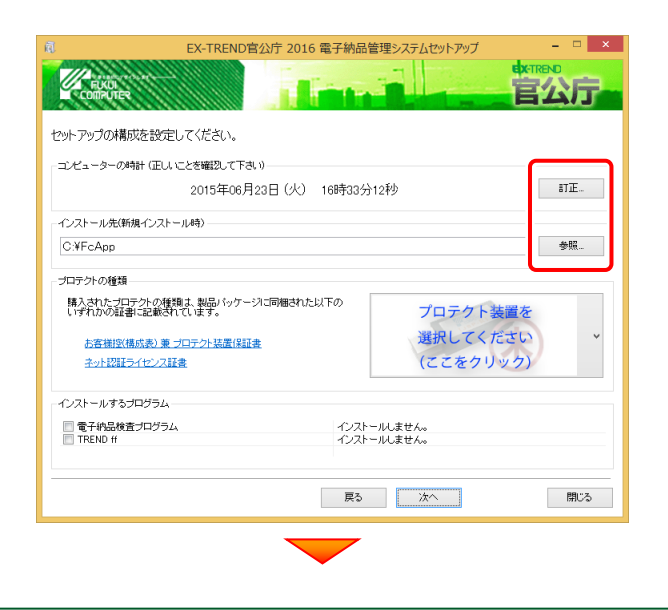

[プロテクト装置を選択してください]をクリックします。

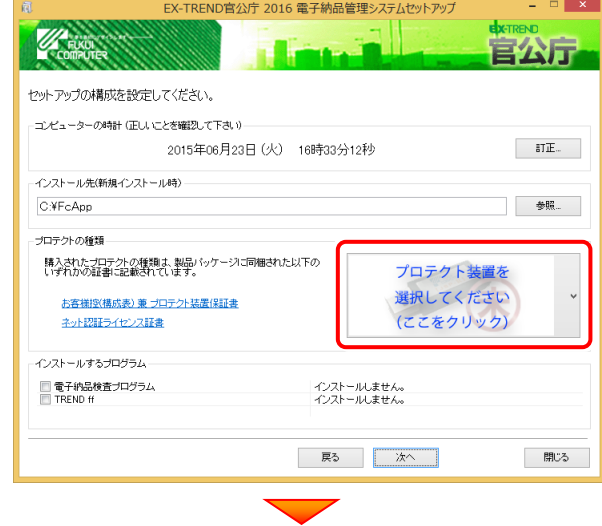

#### 使用するプロテクトの種類を、一覧から選択します。

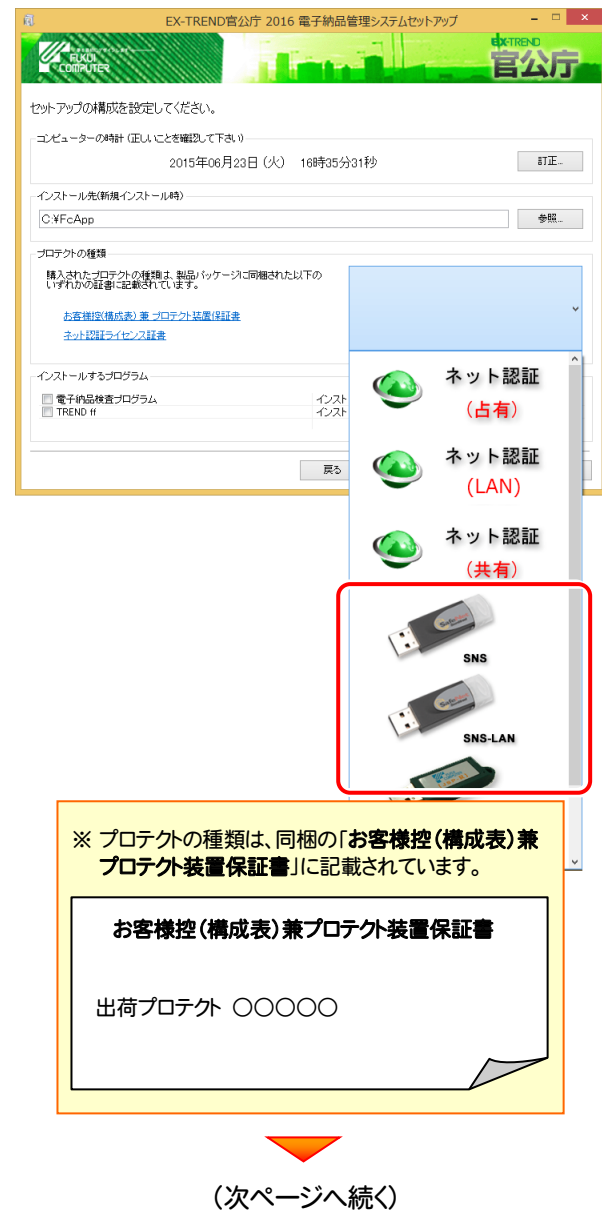

インストールするプログラムのチェックボックスを、オンにし │ その他のオプションを設定し、[次へ]を押します。 ます。 EX-TREND官公庁 2016 電子納品管理システムセットアップ 公厅 セットアップの構成を設定してください。 - コンピューターの時計 (正しいことを確認して下さい) 2015年06月23日(火) 17時50分06秒  $\overline{\mathbf{H}}$ インストール先(新規インストール時)  $C:\mathsf{YFcApp}$ 参照. プロテクトの種類 購入されたプロテクトの種類は、製品バッケージに同梱された以下の<br>いずれかの証書に記載されています。

「電子納品検査プログラムのみ」または「TREND ff の み」をインストールするとした場合は、チェックボックスの変 更はおこなえません。

新規にインストールします。<br>新規にインストールします。

| 戻る | 次へ |

開じる

#### 内容を確認して、[次へ]を押します。

お客様控(構成表) 兼 ブロテクト装置保証書 ネット認証ライセンス証書 インストールするプログラム ···············<br>■電子納品検査プログラム<br>■ TREND ff

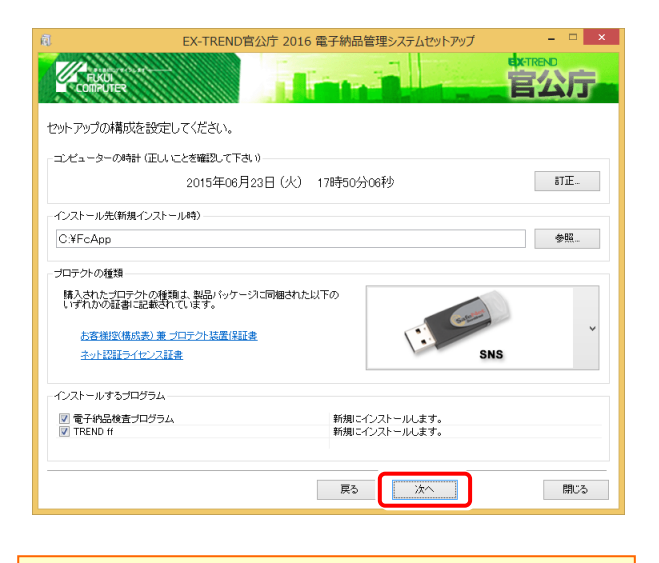

※ コンピューターの時計が正しくないと、プロテクトが正常に動作し ません。

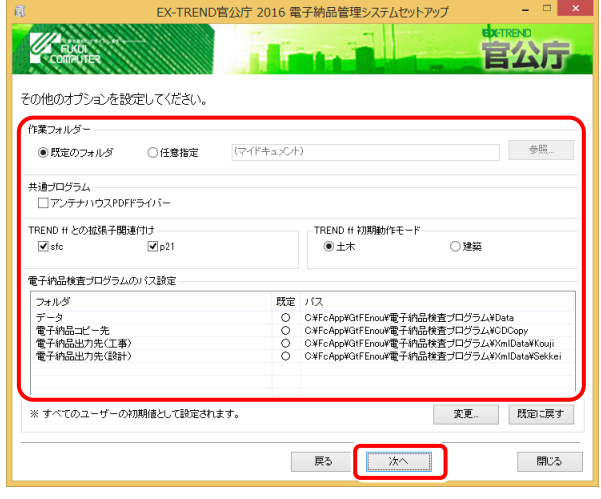

#### [作業フォルダー]

電子納品管理システムが、作業用に使用するフォルダ ーです。運用上、作業用のフォルダーが指定されてい る場合は、変更してください。

#### [共通プログラム]

アンテナハウスPDFドライバーとは、PDFを作成する仮 想プリンタドライバです。チェックボックスをオンにする と、同時にインストールされます。

#### [TREND ff との関連付け] ※1

[SFC][P21]のチェックをオンにすることを、お勧めしま す。

#### [TREND ff 初期動作モード] ※1

TREND ff を使用する業務内容を、[土木]または [建築]から選択します。

[十木]または「建築]の、それぞれの業務に適したモー ドで、TREND ff が起動されます。

後から変更する場合は、インストールされる「起動切り 替えツール」で変更する事ができます。

#### [電子納品検査プログラムのパス設定] ※2

電子納品検査プログラムが使用するフォルダーです。 運用上、各フォルダーが指定されている場合は、変更 してください。

#### ※1 TREND ff をインストールする場合に設定可。

※2 電子納品検査プログラムをインストールする場合に設定可。

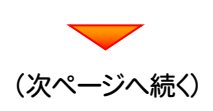

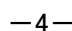

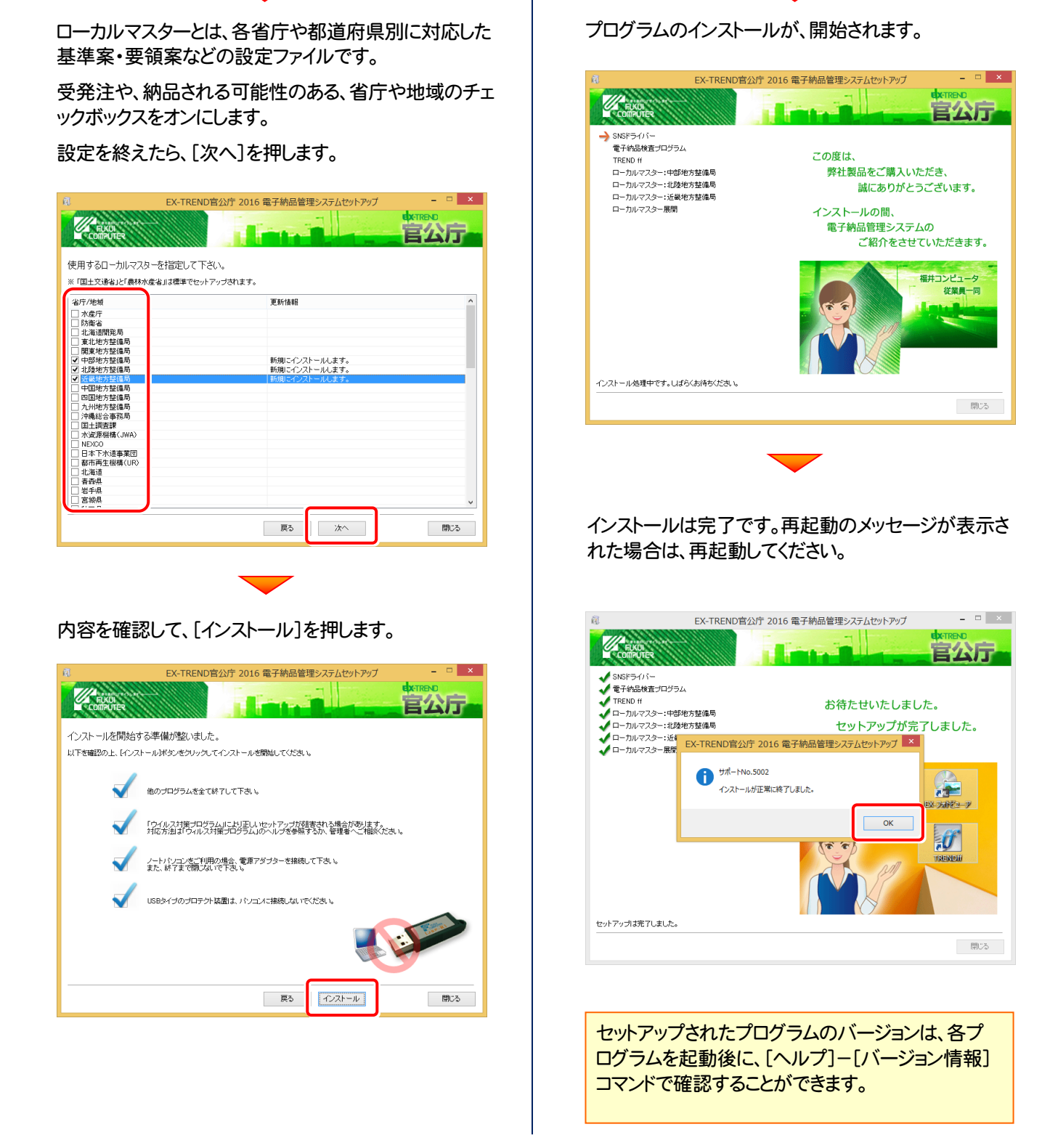

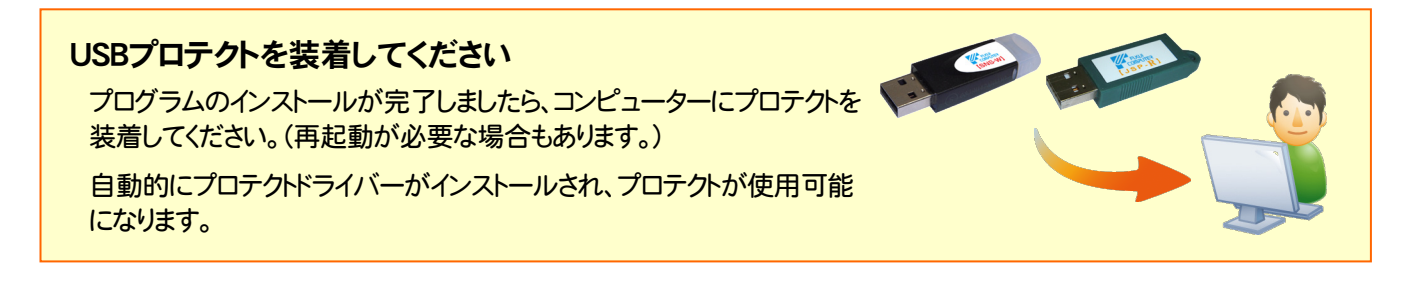

バージョンアップの手順

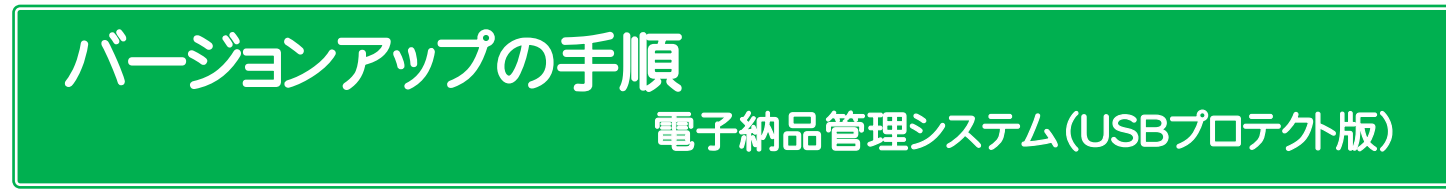

旧バージョンの電子納品管理システムを、バージョンアップする手順です。

プログラムをインストールするコンピューターに、 1. 「インストールDVD」をセットします。

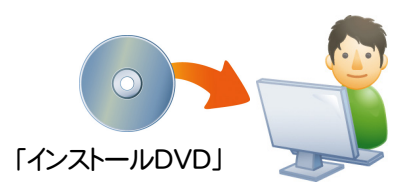

2. セットアップ画面で、[PS版(ネット認証 or USB)]を 押します。

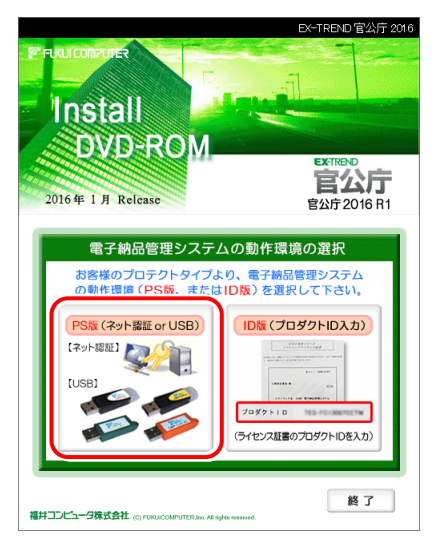

※ 上記画面が表示されない場合は、「インストールDVD」内の [INSTALL.EXE]を実行してください。

3. 「電子納品検査プログラム」と「TRENDff」の両方を インストールする場合は、[電子納品管理システム]ボタン を押します。

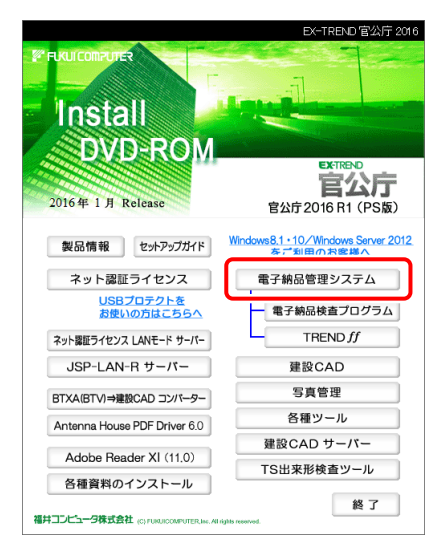

#### 「電子納品検査プログラム」のみインストールする場合 は、[電子納品検査プログラム]ボタンを押します。

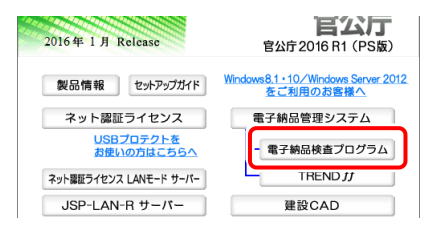

#### 「TRENDff」のみインストールする場合は、[TRENDff] ボタンを押します。

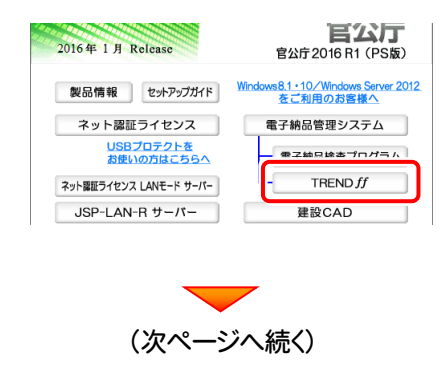

4. 表示される画面に従って、インストールを行います。

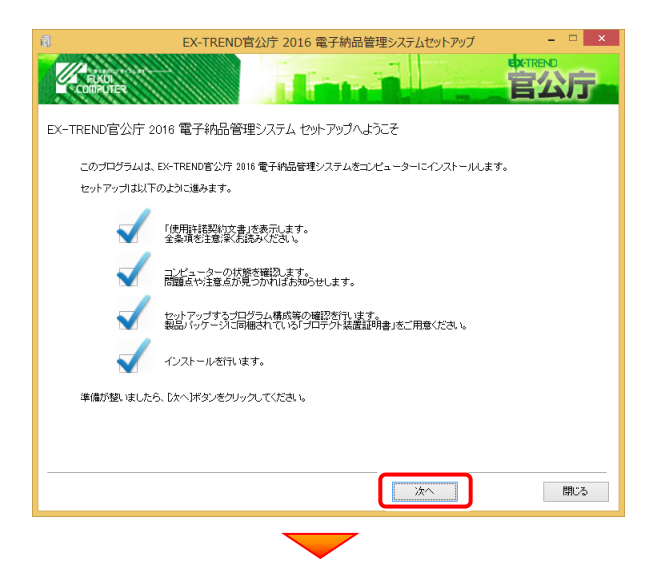

#### [使用許諾契約の全条項に同意します]を選択して、 [次へ]ボタンを押します。

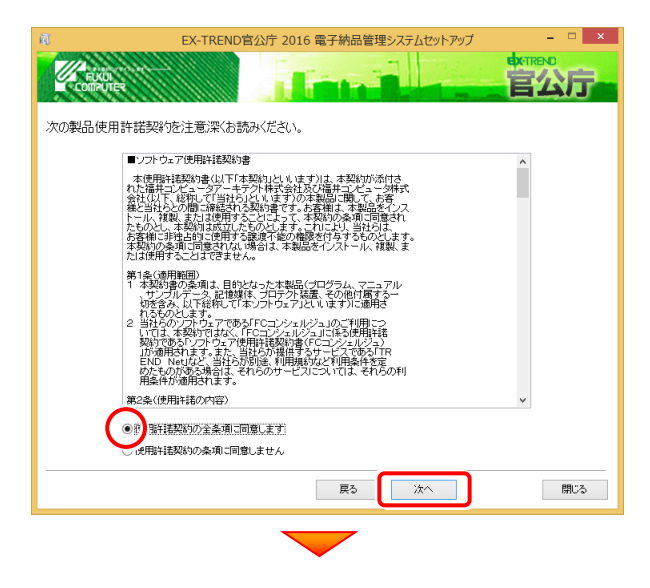

コンピューターの時計を確認します。必要があれば、変 更してください。

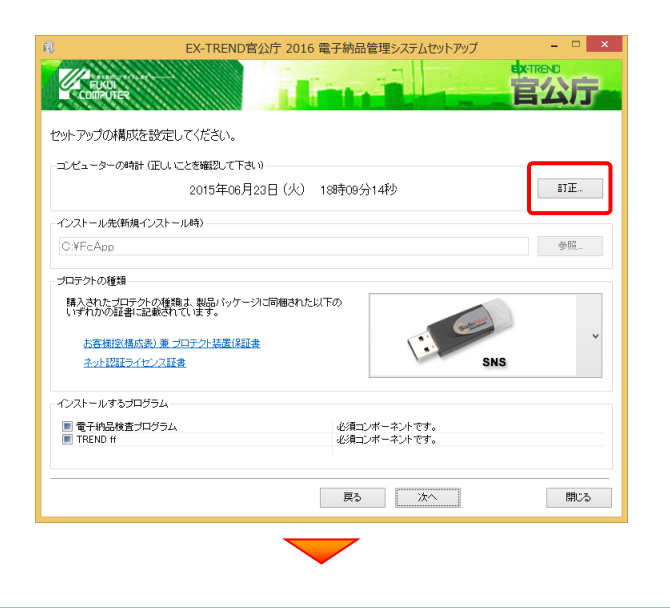

「プロテクトの種類1に変更がある場合は、プロテクトの 画像をクリックして表示される一覧から、変更後のプロ テクトを選択してください。

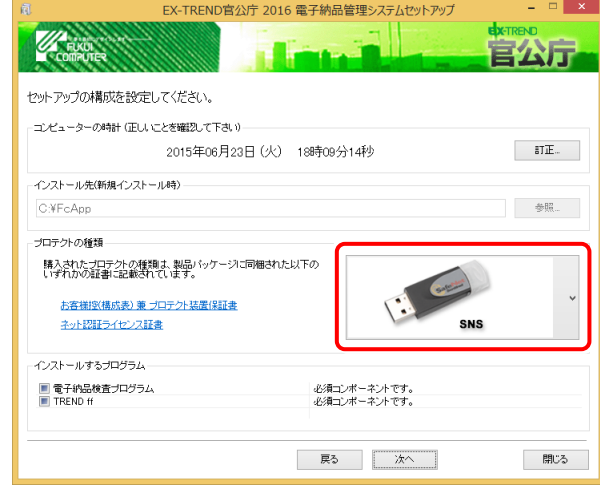

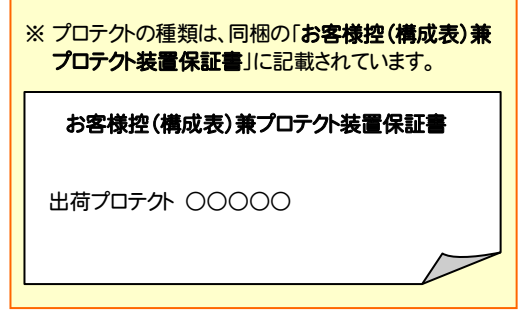

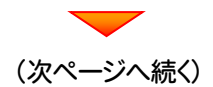

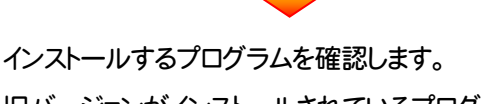

旧バージョンがインストールされているプログラムは、必ず インストールされます。(チェック変更不可)

現在インストールされていないプログラムで、新規でイン ストールしたいプログラムについては、チェックボックスを、 オンにします。

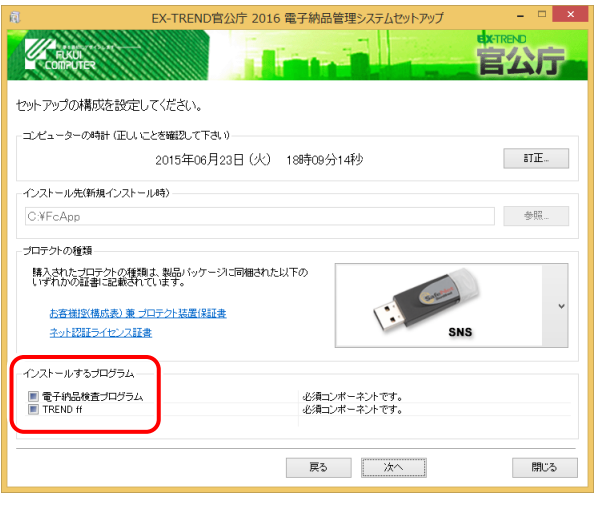

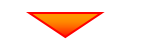

#### 内容を確認して、[次へ]を押します。

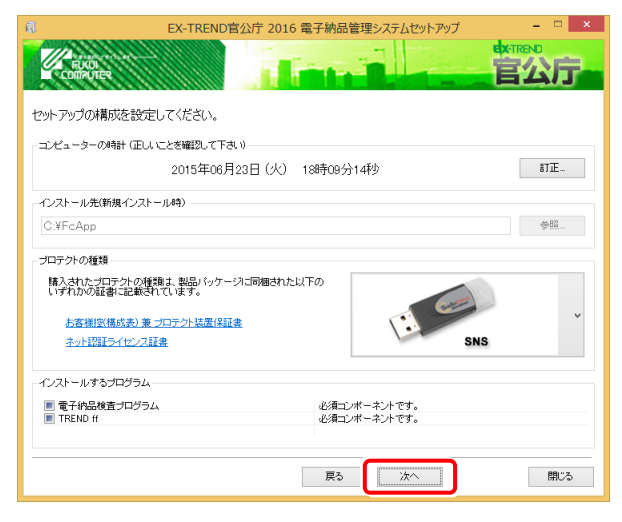

※ コンピューターの時計が正しくないと、プロテクトが正常に動作し ません。

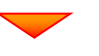

その他のオプションを設定し、[次へ]を押します。

初期値は、旧バージョンでの設定です。

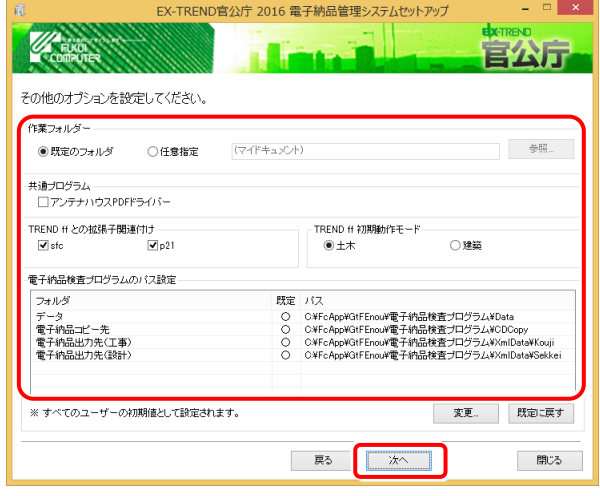

#### [作業フォルダー]

電子納品管理システムが、作業用に使用するフォルダ ーです。運用上、作業用のフォルダーが指定されてい る場合は、変更してください。

#### 「共通プログラム」

アンテナハウスPDFドライバーとは、PDFを作成する仮 想プリンタドライバです。チェックボックスをオンにする と、同時にインストールされます。

#### [TREND ff との関連付け] ※1

[SFC][P21]のチェックをオンにすることを、お勧めしま す。

#### [TREND ff 初期動作モード] ※1

TREND ff を使用する業務内容を、[土木]または [建築]から選択します。

[土木]または[建築]の、それぞれの業務に適したモー ドで、TREND ff が起動されます。

後から変更する場合は、インストールされる「起動切り 替えツール」で変更する事ができます。

#### [電子納品検査プログラムのパス設定] ※2

電子納品検査プログラムが使用するフォルダーです。 運用上、各フォルダーが指定されている場合は、変更 してください。

#### ※1 TREND ff をインストールする場合に設定可。

※2 電子納品検査プログラムを、新規でインストールする場合のみ 設定可。

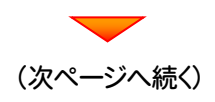

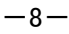

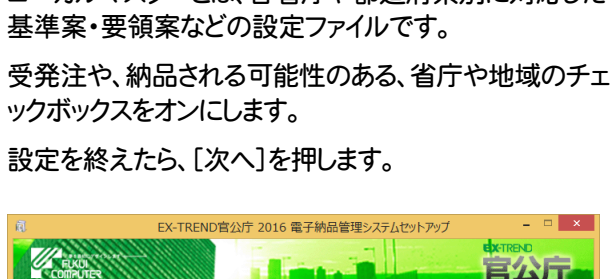

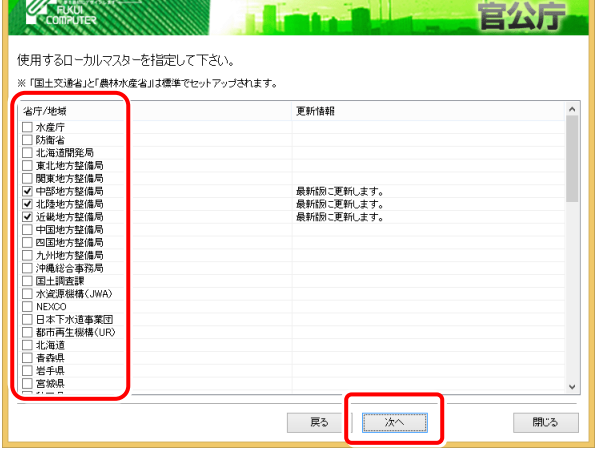

#### 内容を確認して、[インストール]を押します。

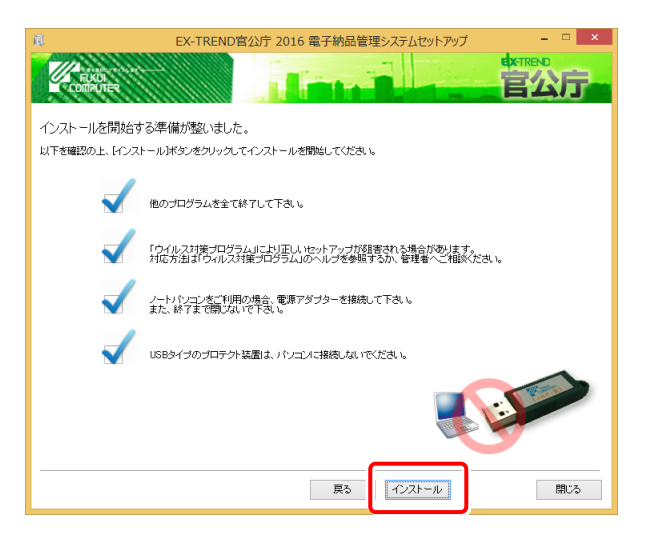

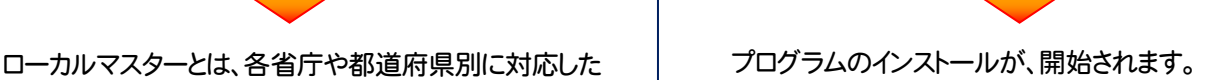

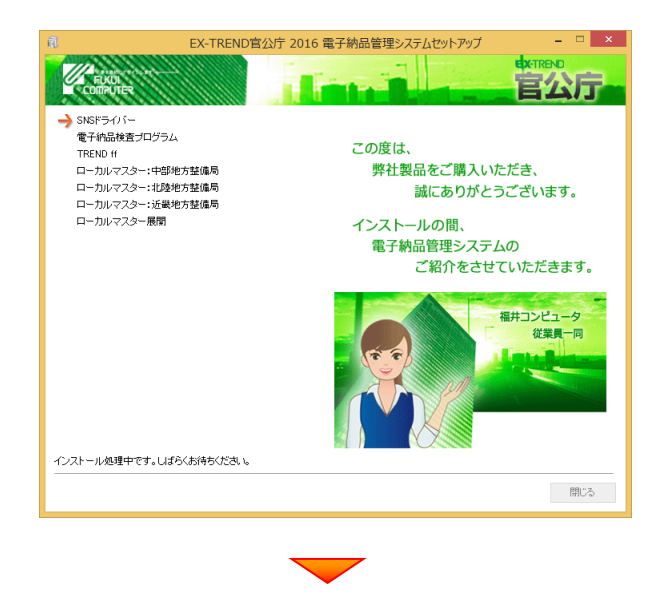

インストールは完了です。再起動のメッセージが表示さ れた場合は、再起動してください。

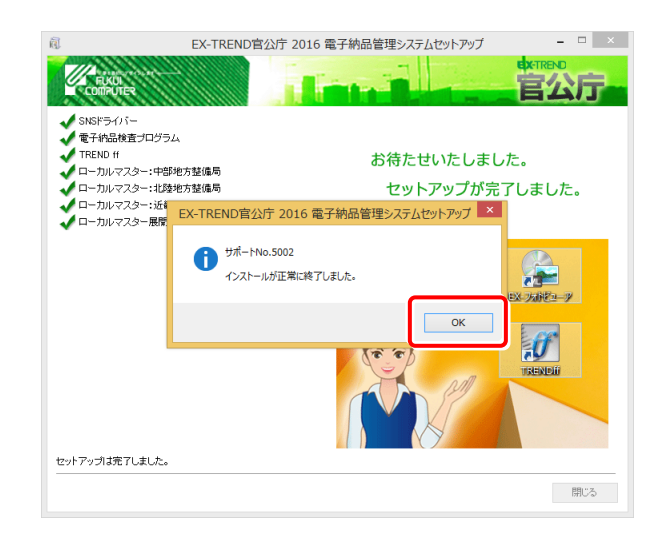

セットアップされたプログラムのバージョンは、各プ ログラムを起動後に、[ヘルプ]-[バージョン情報] コマンドで確認することができます。

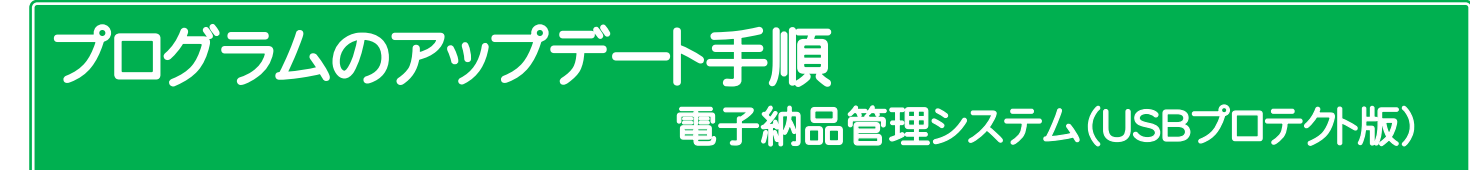

コンピューターに、同バージョンの電子納品管理システムがインストールされている場合のインストール方法です。 お客様の入力したデータが削除されたり、各種設定ファイルが更新されることはありません。

プログラムをインストールするコンピューターに、 1. 「インストールDVD」をセットします。

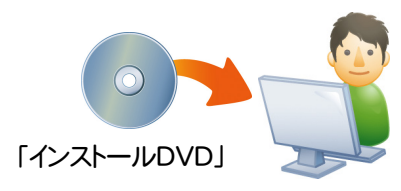

2. セットアップ画面で、[PS版(ネット認証 or USB)]を 押します。

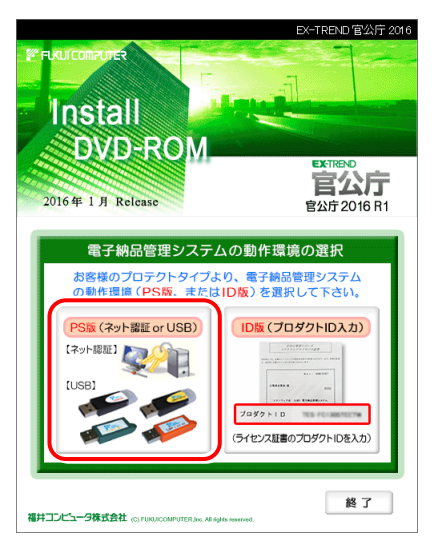

※ 上記画面が表示されない場合は、「インストールDVD」内の [INSTALL.EXE]を実行してください。

3. 「電子納品検査プログラム」と「TRENDff」の両方を インストールする場合は、[電子納品管理システム]ボタン を押します。

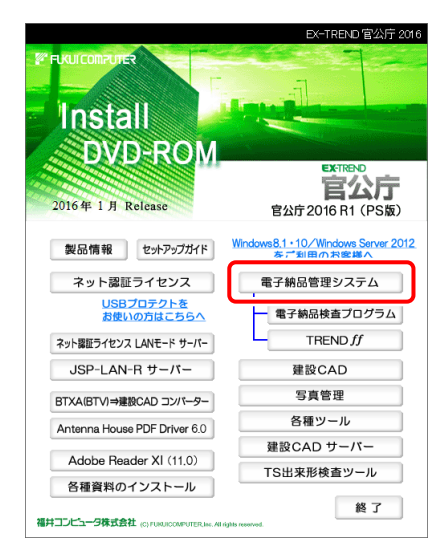

#### 「電子納品検査プログラム」のみインストールする場合 は、[電子納品検査プログラム]ボタンを押します。

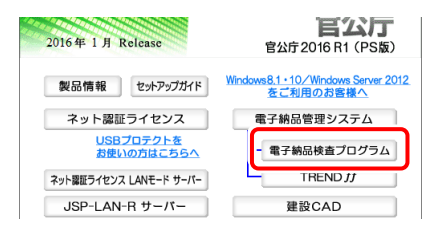

#### 「TRENDff」のみインストールする場合は、[TRENDff] ボタンを押します。

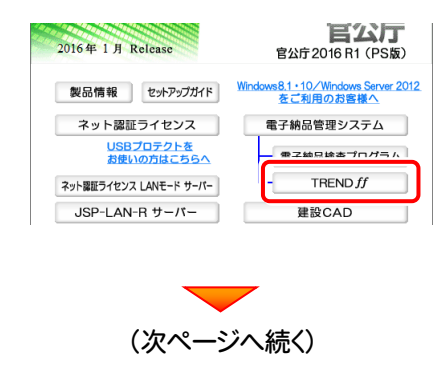

4. [修復セットアップ(簡単)]を選択して、[次へ]を押します。

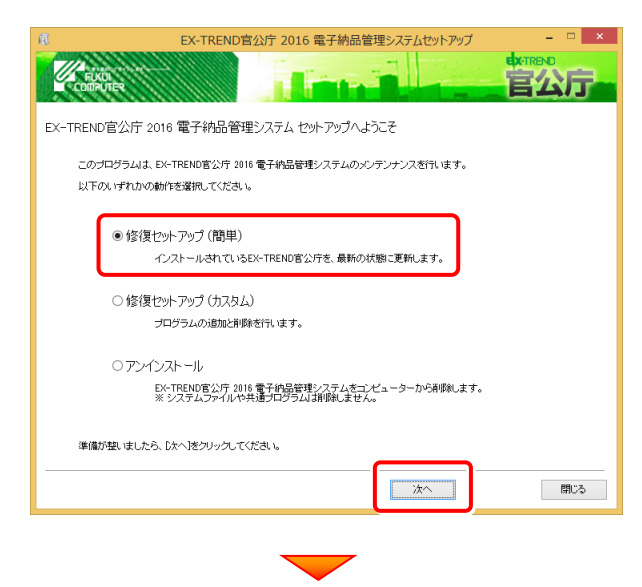

[次へ]を押します。

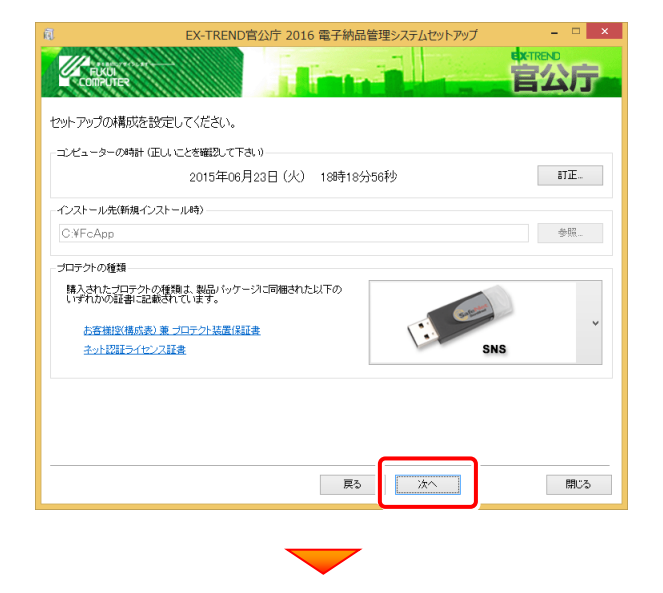

その他オプションに変更がある場合は、設定し直してくださ い。設定を終えたら、[次へ]を押します。

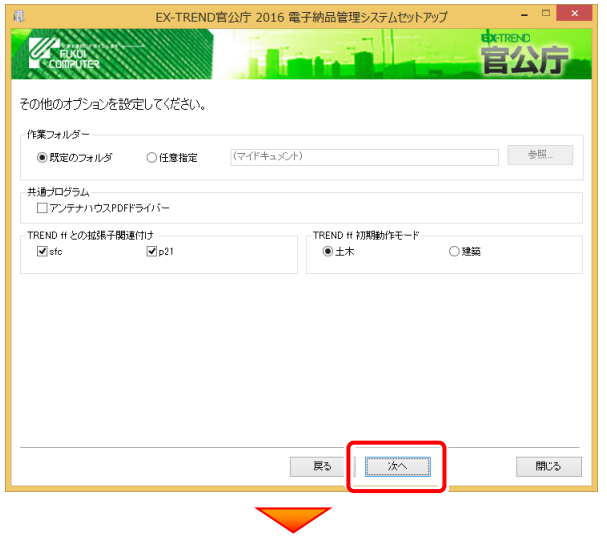

内容を確認して、[インストール]を押します。

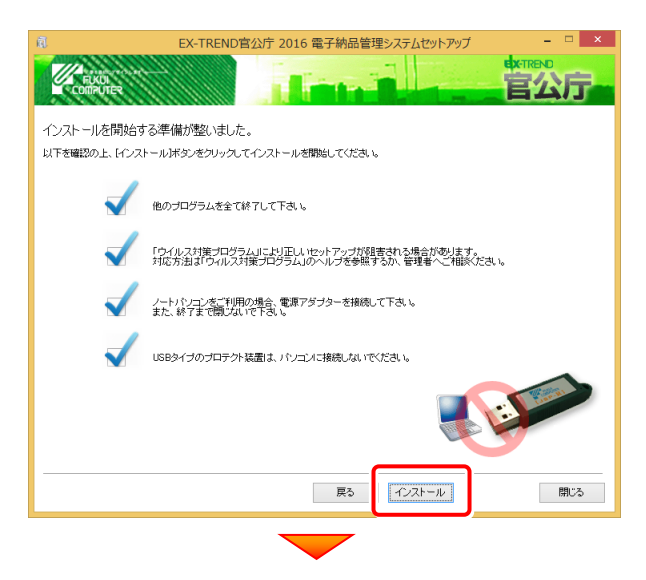

#### プログラムのインストールが、開始されます。

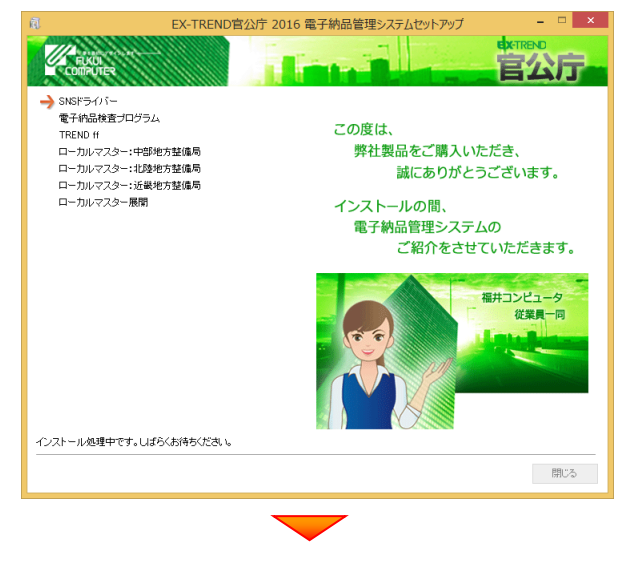

インストールは完了です。再起動のメッセージが表示さ れた場合は、再起動してください。

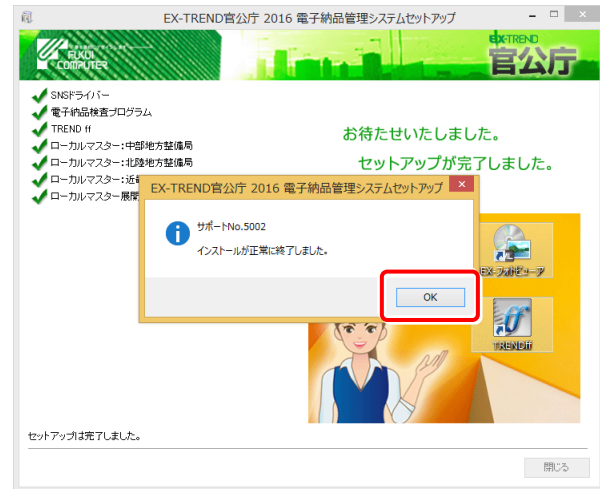

# 【補足1】:SNS-LAN-Xプロテクトを使用される場合は

SNS-LAN-Xプロテクトの、「新規導入時の手順」です。 プログラムのインストールをおこなう前に、実行してください。

# SNS-LAN-Xプロテクト 新規導入時の手順 (1.システムセットアップ → 2.SNS-LAN-Xサーバーのインストール)

SNS-LAN-Xプロテクトを装着するサーバーに、まず「SNS-LAN-Xプロテクト」をインストールします。 その後SNS-LAN-Xサーバー(ライセンス管理プログラム)をインストールします。

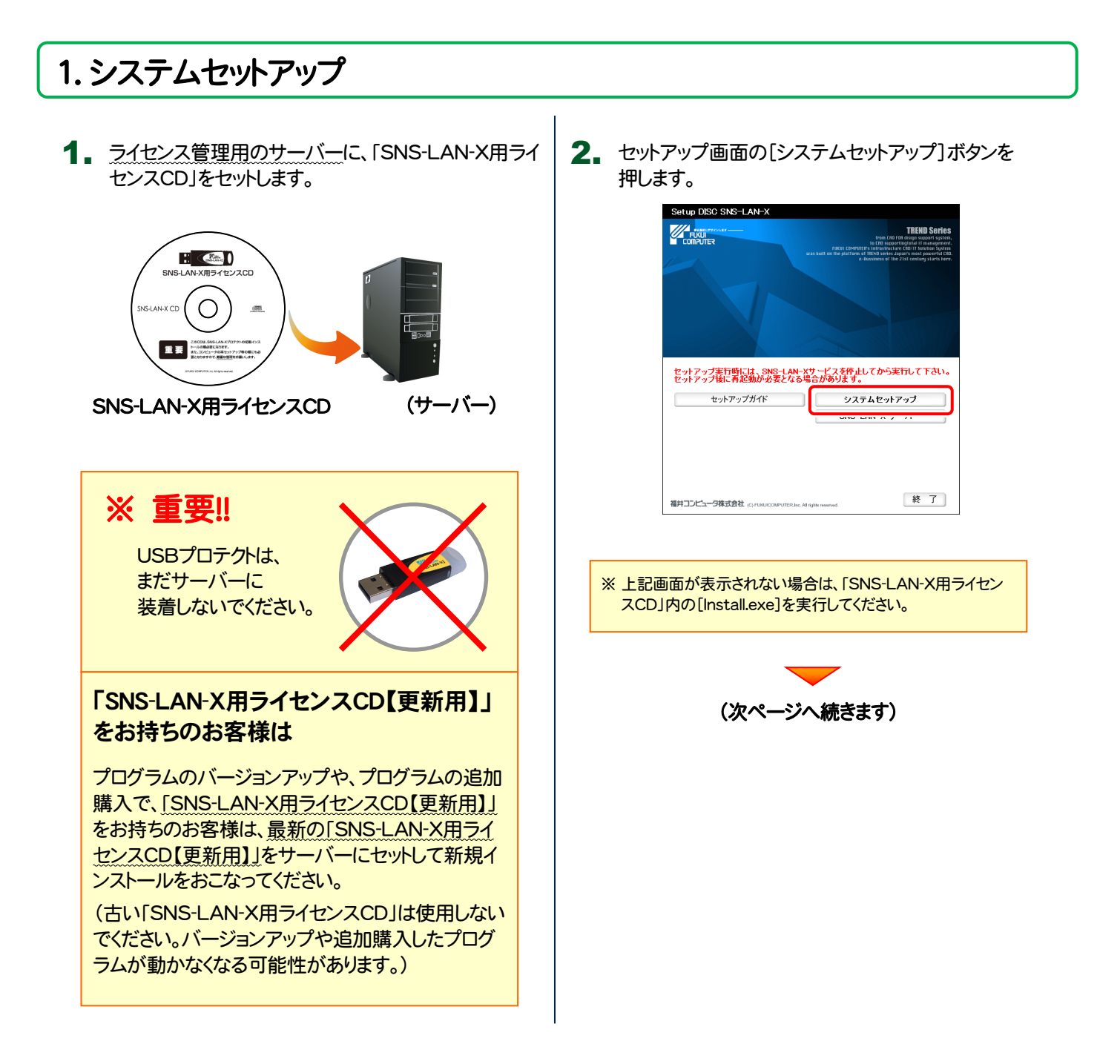

3. USBプロテクトの画像のボタンを押します。

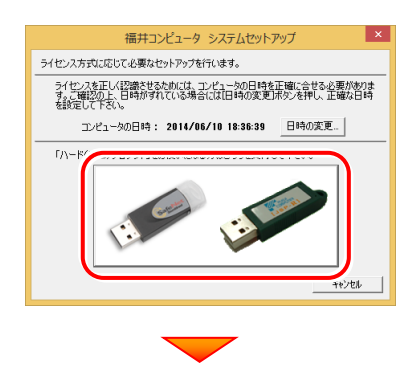

[SNS-LAN-X]ボタンを押します。

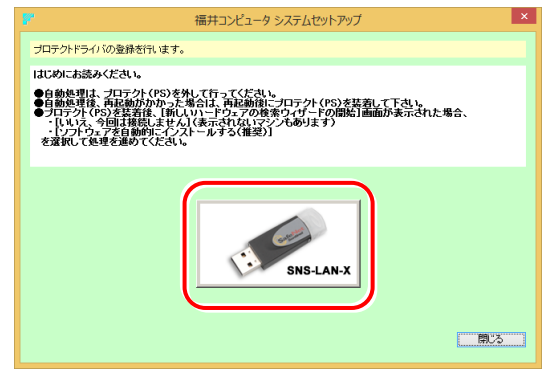

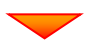

USBプロテクトがサーバーから外されている事を 確認後、[はい]ボタンを押します。

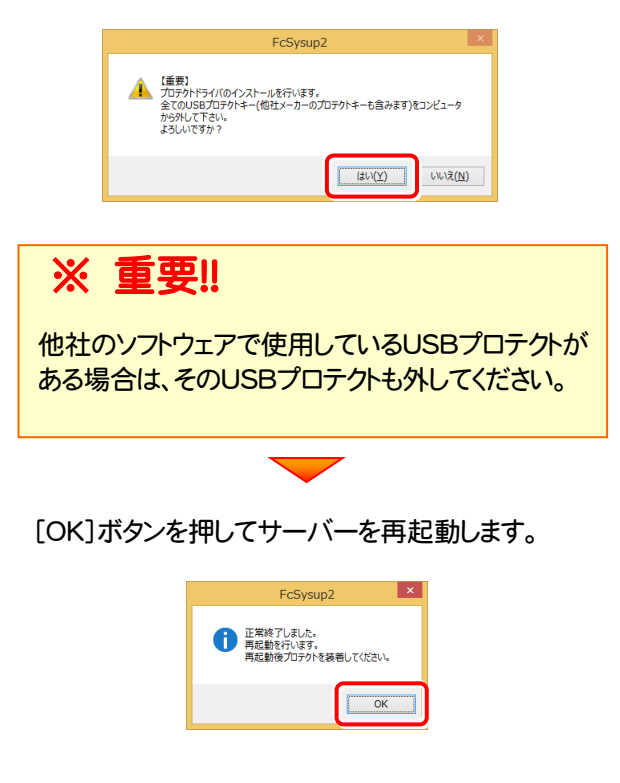

4. サーバーの再起動後、USBプロテクトを装着します。

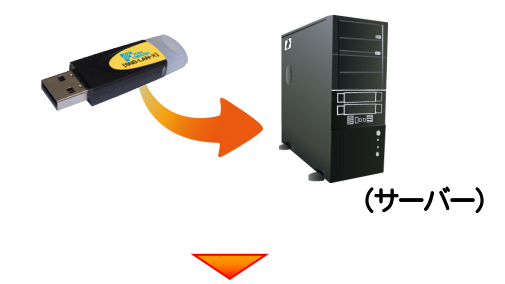

自動的にデバイスドライバーソフトウェアがインストール され、プロテクトが認識されます。

(Windows7の場合は、下のようなメッセージが表示さ れます。)

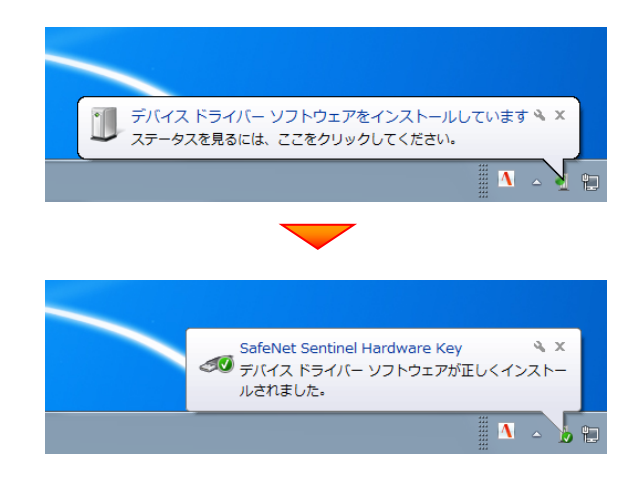

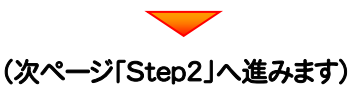

### 2.SNS-LAN-Xサーバー(ライセンス管理プログラム)のインストール

1. USBプロテクト[SNS-LAN-X]を装着したサーバー で、[SNS-LAN-Xサーバー]ボタンを押します。

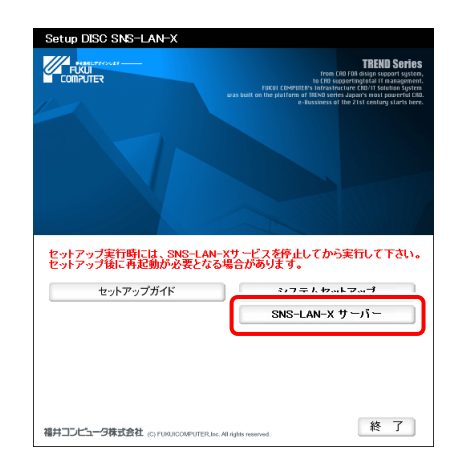

表示される画面に従って、SNS-LAN-Xサーバーを 2. インストールします。

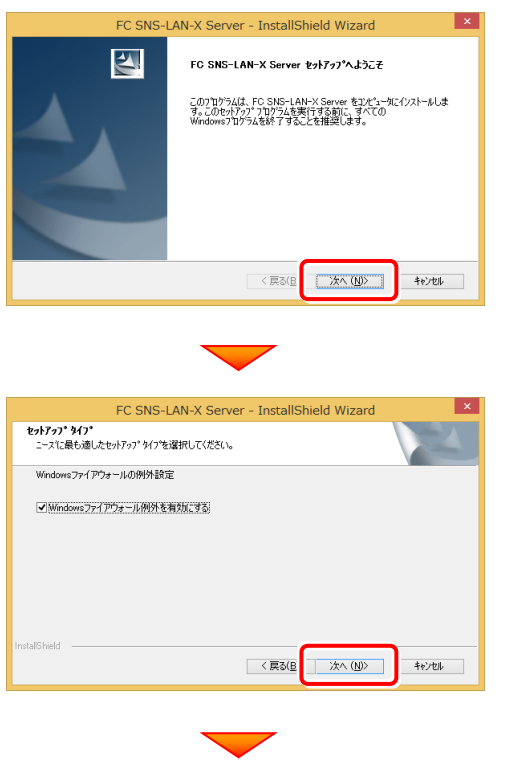

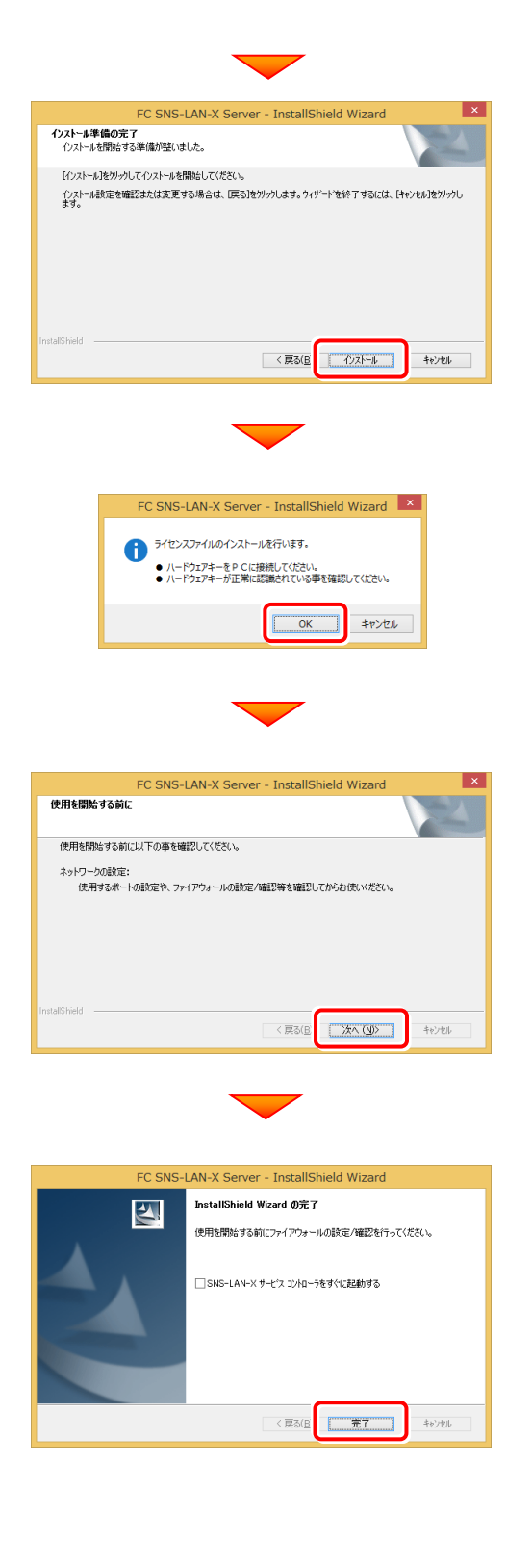

SNS-LAN-Xプロテクトの新規導入は、以上で完了で す。

再起動のメッセージが表示された場合は、再起動して ください。

# 【補足2】:JSP-LAN-Rプロテクトを使用される場合は

JSP-LAN-Rプロテクト(オレンジ色)の、「新規導入時の手順」です。 プログラムのインストールをおこなう前に、実行してください。

# JSP-LAN-Rプロテクト 新規導入時の手順 (1.システムセットアップ → 2.JSP-LAN-Rサーバーのインストール)

JSP-LAN-Rプロテクトを装着するサーバーに、まず「JSP-LAN-Rプロテクト」をインストールします。 その後JSP-LAN-Rサーバー(ライセンス管理プログラム)をインストールします。

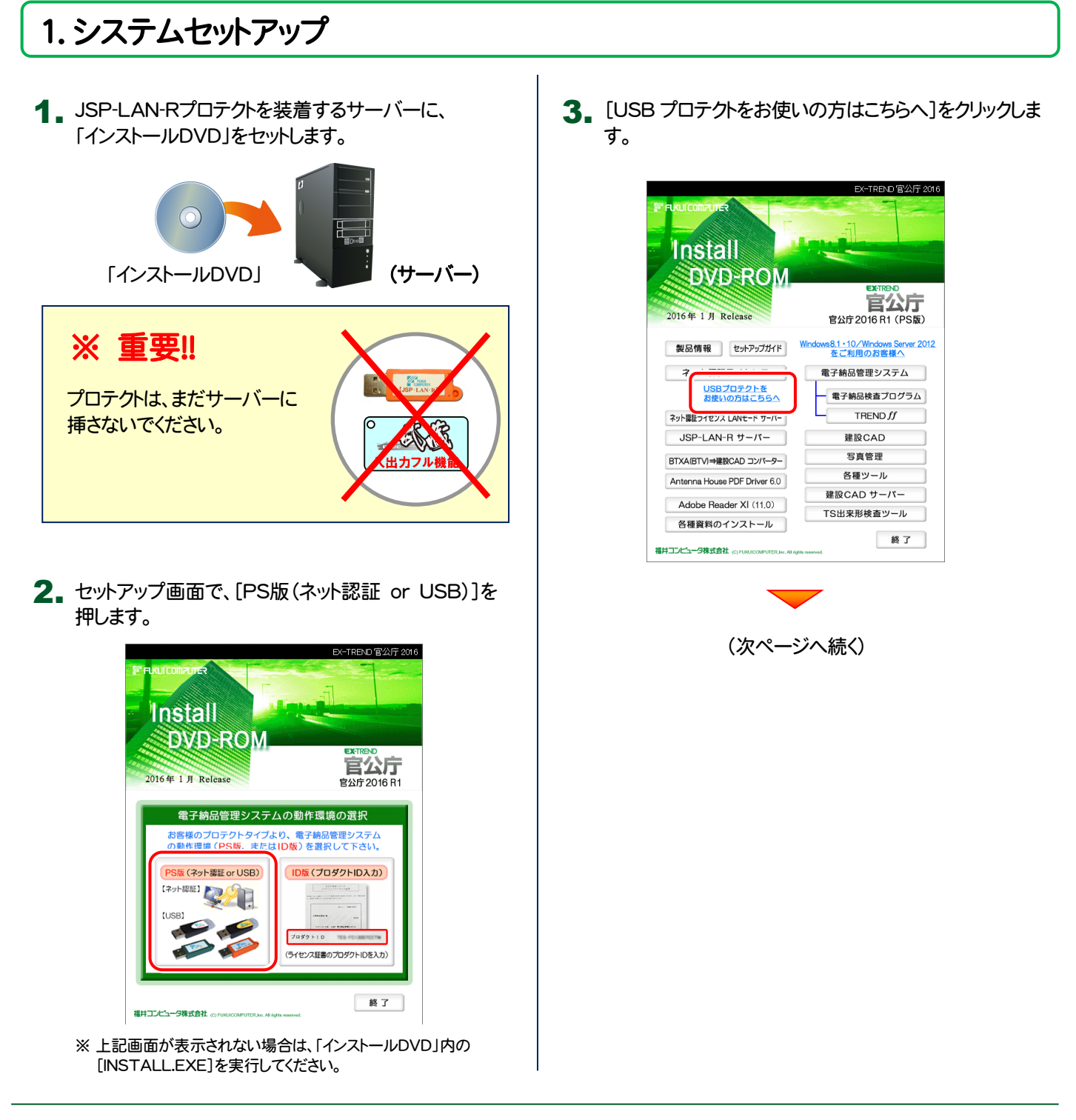

#### 4. [JSP-LAN-R]ボタンを押します。 システムセットアップが実行されます。

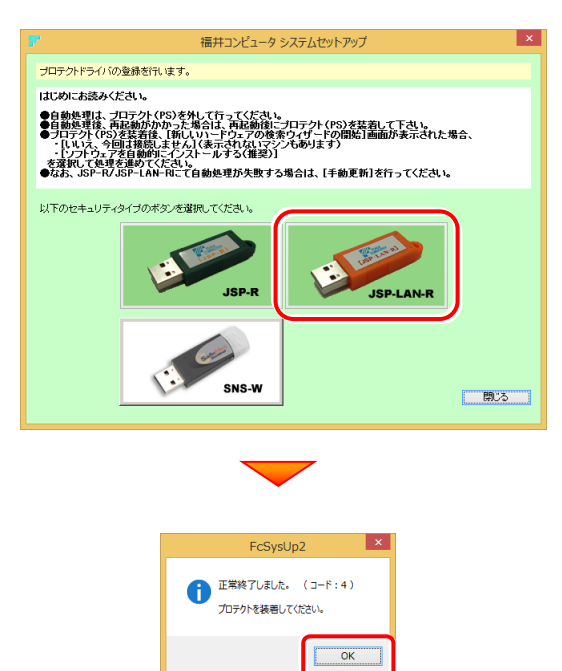

- ※ 再起動が必要なメッセージが表示された場合は、 一旦再起動します。
- 5. サーバーに、JSP-LAN-R プロテクトを装着します。

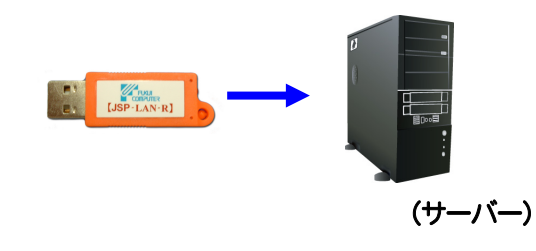

6. 自動的にプロテクトドライバがインストールされ、プロテクト が認識されます。

システムセットアップは完了です。

続いて次ページ「2.JSP-LAN-Rサーバー(ライセンス管 理プログラム)のインストール」に進みます。

### 2.JSP-LAN-Rサーバー(ライセンス管理プログラム)のインストール

#### 1. [JSP-LAN-Rサーバー]ボタンを押します。

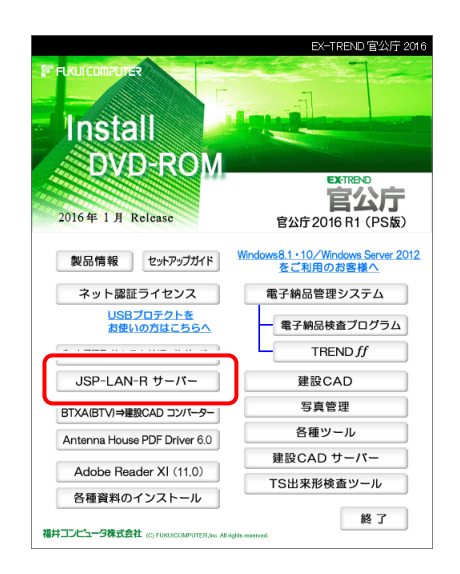

2. 表示される画面に従って、JSP-LAN-R サーバーを インストールします。

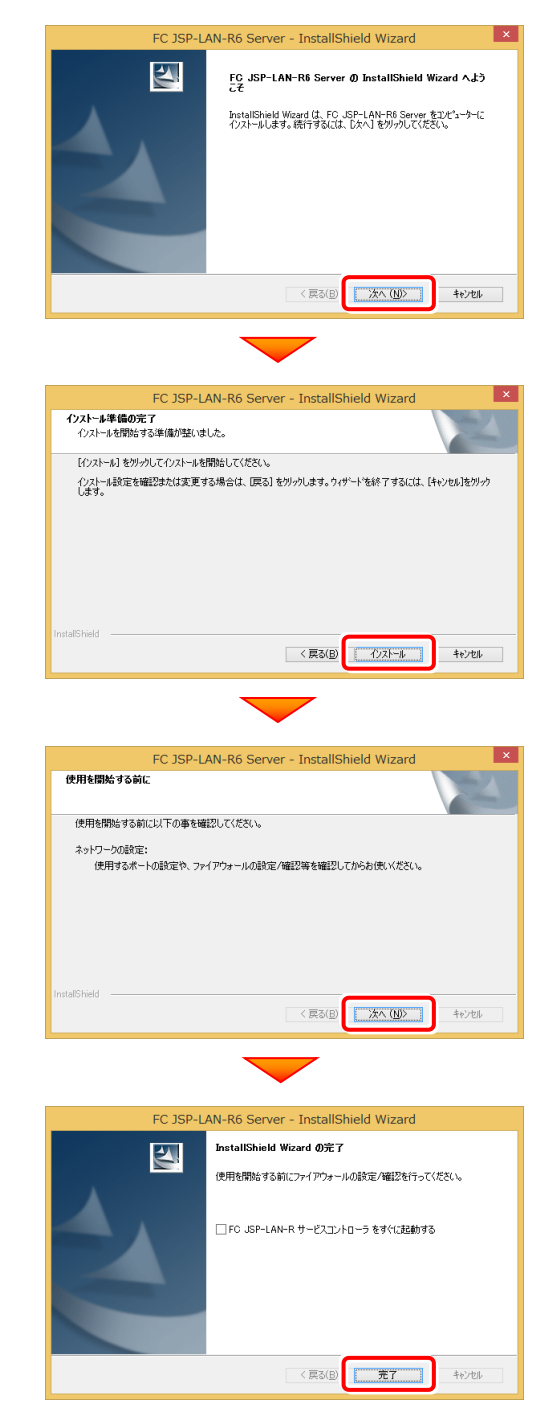

JSP-LAN-Rプロテクト(オレンジ色)の新規導入は、 以上で完了です。

再起動のメッセージが表示された場合は、再起動して ください。